# How to create a plan that results in a Contactsend filter

## **Scope**

In this tutorial, you will learn what a plan is, how to create one using the Contactplan UI, and how to use it to generate a filter directly in Contactsend.

## **What is a plan?**

A plan defines how and when to carry out a specific activity, using a selected segment. For example, you can create a plan that includes all the information required to send a marketing campaign, which is scheduled to take place on a particular date and at the appropriate time.

But in this tutorial, you'll use the plan that you create to generate a filter in Contactsend.

See [https://explore.contactlab.com/en/products/Contactplan/main\\_guide/CreatingNewPlans/](https://explore.contactlab.com/en/products/Contactplan/main_guide/CreatingNewPlans/) for more about creating plans, and the *'How to create a segment'* tutorial for a brief introduction to segments.

Click the **Plans** tab in the Contactplan UI to manage existing plans, or create new ones.

### **How to create a new plan**

1) Click the **Plans** tab if it is not already selected, then click **Create new plan**.

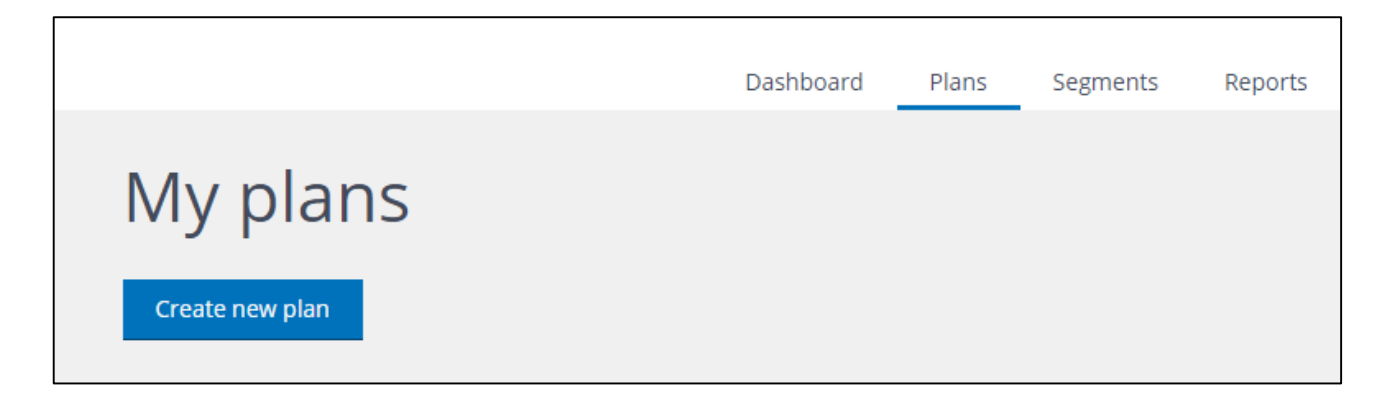

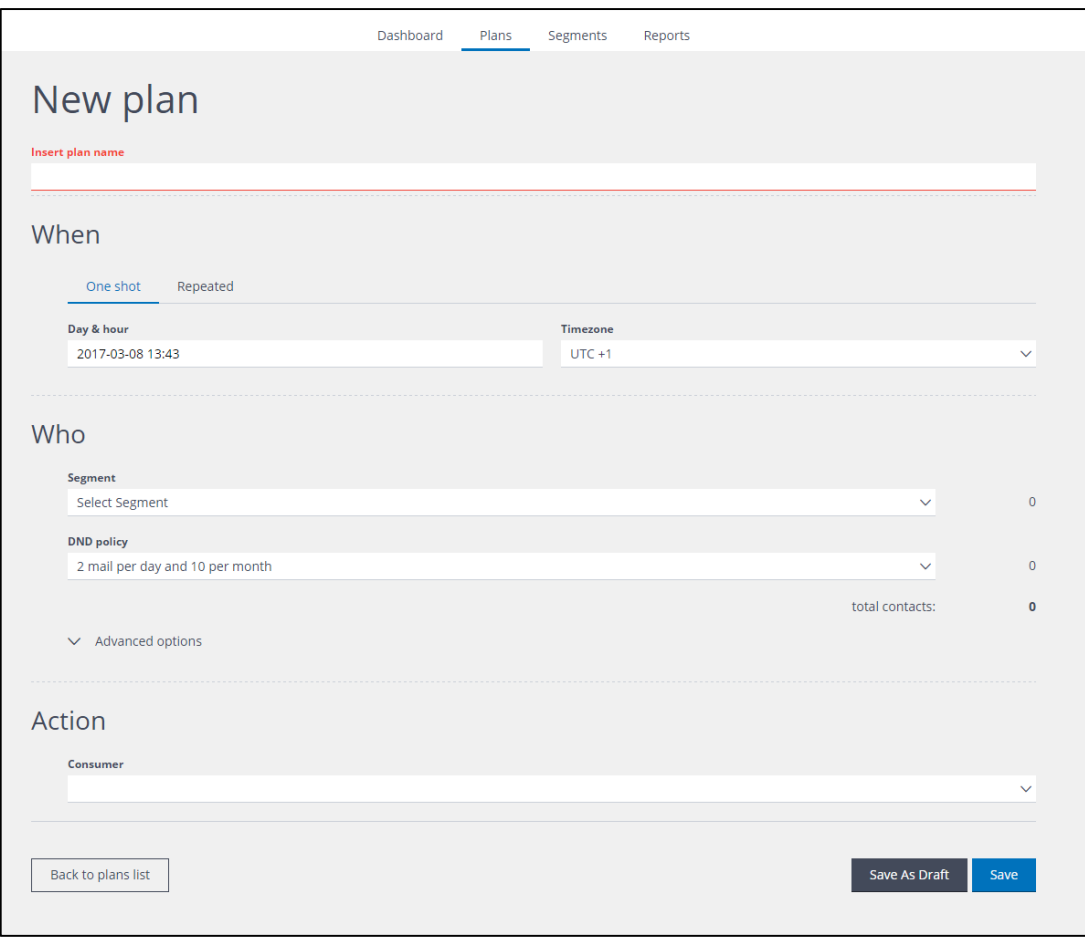

2) On the **New plan** page, give the plan a recognizable name.

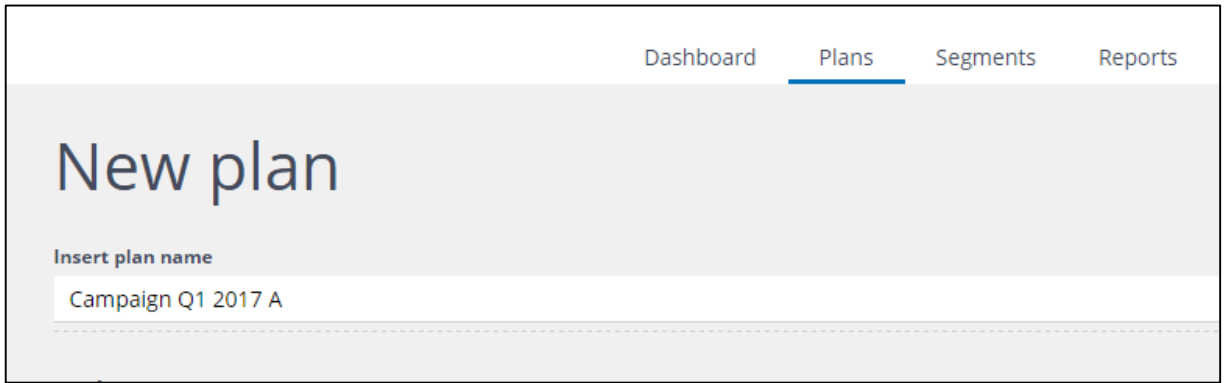

3) Under **When**, decide whether the plan should be run just once, or if it should be recurring. Click:

**One shot** for a plan that takes place once.

**Repeated** for a recurring activity.

#### **Note:**

The examples in this tutorial assume that you have selected **one shot**, and have not changed the default date and time. This will ensure that the plan is run as soon as it is saved.

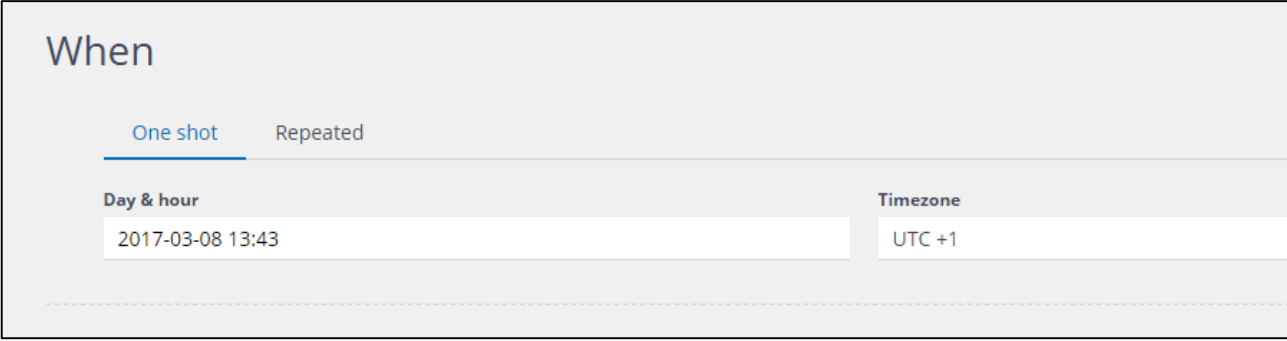

See the *'How to create a plan that makes an email delivery through Contactsend'* tutorial for more about **One shot** and **Repeated** plans.

4) Under **Who**, select the **Segment** that is to be used to generate the Contactsend filter, from the dropdown list.

Under **DND policy**, you can also select one of the available Do Not Disturb policies, if required. This enables you to automatically limit the number of communications that a contact can receive, within a defined time period.

Se[e https://explore.contactlab.com/en/products/Contactplan/main\\_guide/ManagingDND/](https://explore.contactlab.com/en/products/Contactplan/main_guide/ManagingDND/) for more about DND policies.

In the example below, a DND policy has been selected that allows the relevant contacts to receive a maximum of two emails each day, and up to ten per month.

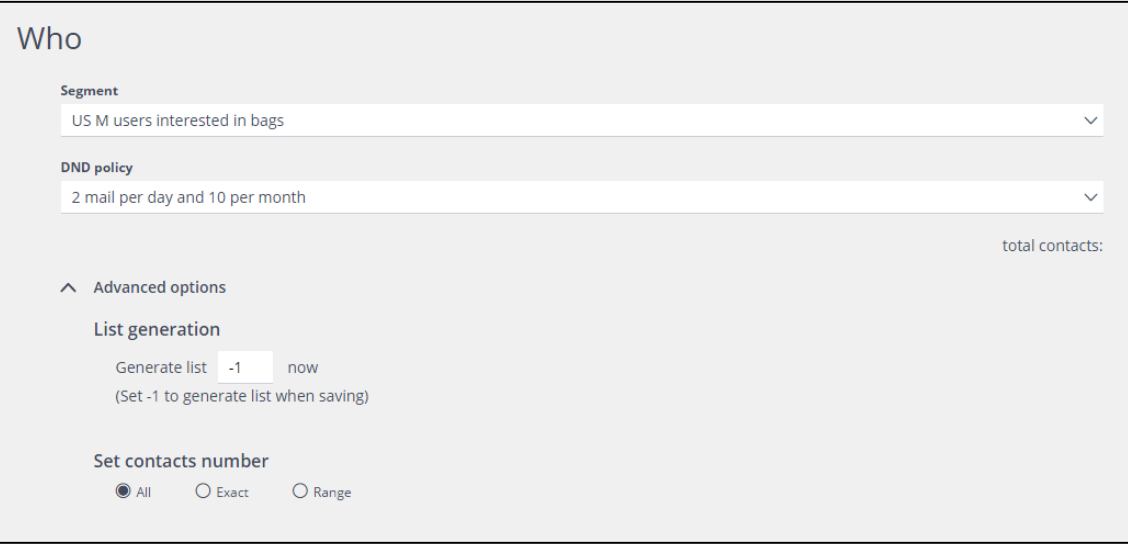

5) The **Advanced options** enable you to:

Determine, under **List generation**, when the contact list that will be used for the activity, is to be generated.

Choose, under **Set contacts number**, how many of the contacts in the list are to be used for the activity.

**Note:**

The examples in this tutorial assume that you have not used the **Advanced options**, and so the default will be applied, to generate the list as soon as the plan is saved.

See the *'How to create a plan that makes an email delivery through Contactsend'* tutorial for more about **Advanced options**.

6) Under **Action**, select **Clab Filter Creator** from the **Consumer** drop-down list.

This enables you to create a filter for use in Contactsend.

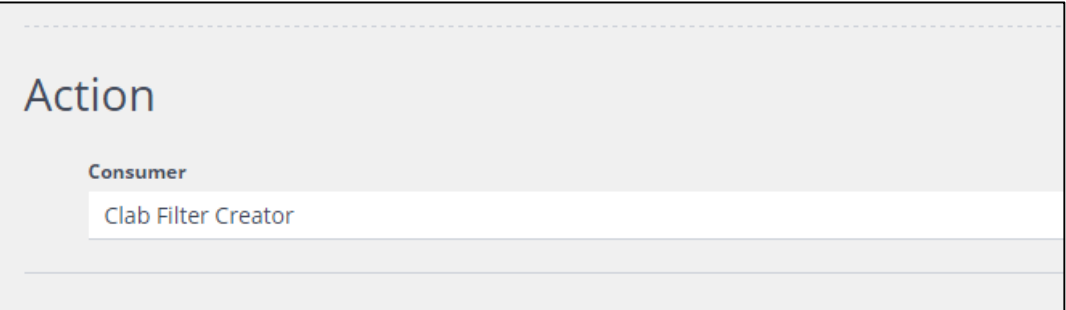

Depending upon your system settings, the other options may include:

#### **Clab Campaign Creator**

Enables you to create an email campaign for the plan, which will then be sent using Contactsend.

#### **Consumer SFTP plugin**

Defines the storage location to which the contact list associated with the plan is exported.

7) Click **Save**, positioned at the foot of the page, to activate your plan as you have defined, or click **Save As Draft**, to store your plan for later editing.

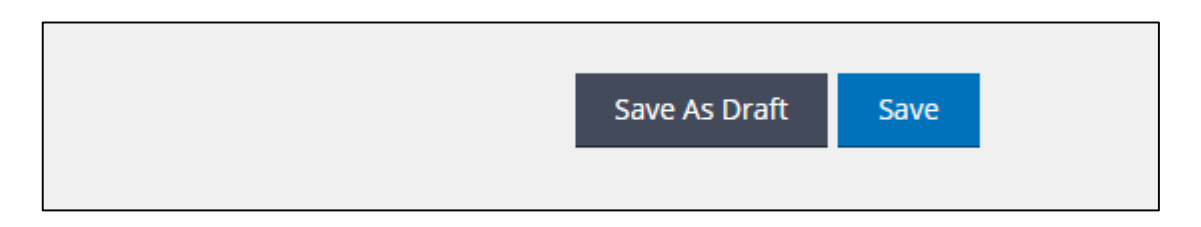

**Note:**

If you don't click **Save** or **Save As Draft** and you navigate away from the **New plan** page, the plan

that you have created will be lost.

When you save your plan, it is included in the list on the **My plans** page.

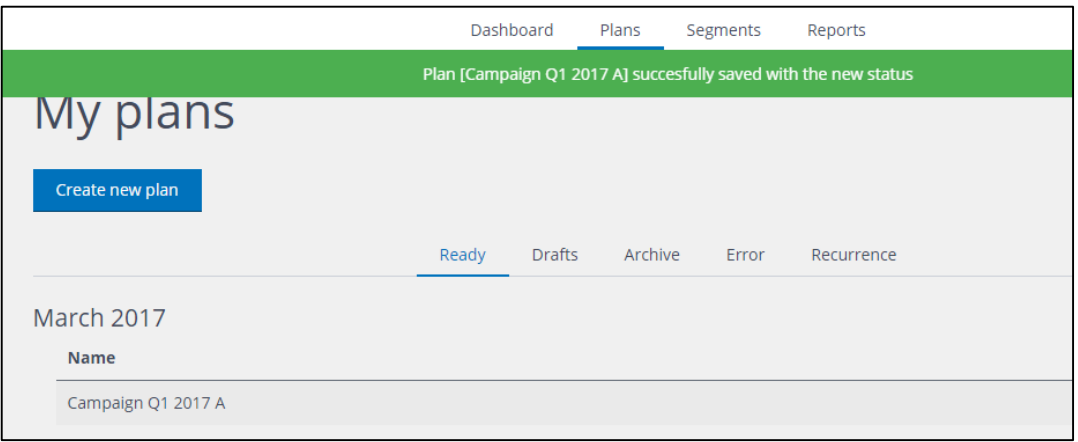

8) After you have clicked **Save**, log in to Contactsend, navigate to **Configure**, select the appropriate database and click **manage filters**. You will see that two new filters have been created by your plan. Their names include the plan name that you defined, but each of them has either a **[test]** or a **[real]** prefix.

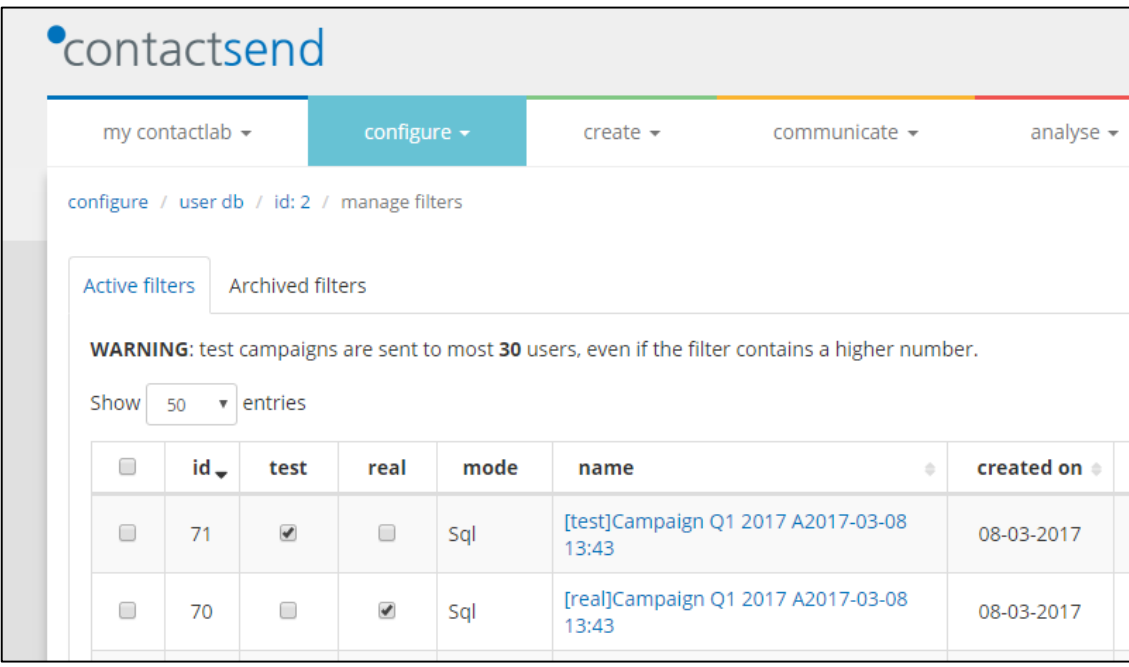

#### **Note:**

Currently Contactplan creates **[test]** filters that are empty. The **[real]** filters are, however, populated with contacts, and are ready for you to carry out the appropriate activity in Contactsend.